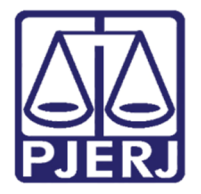

Diretoria-Geral de Tecnologia da Informação e Comunicação de Dados (DGTEC) Departamento de Atendimento e Suporte ao Usuário (DEATE) Divisão de Aplicativos de Apoio (DIAPA)

Manual do Usuário

# Registrar Chamados SAR

Portal SAR

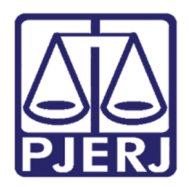

Diretoria-Geral de Tecnologia da Informação e Comunicação de Dados (DGTEC) Departamento de Atendimento e Suporte ao Usuário (DEATE) Divisão de Aplicativos de Apoio (DIAPA)

## SUMÁRIO

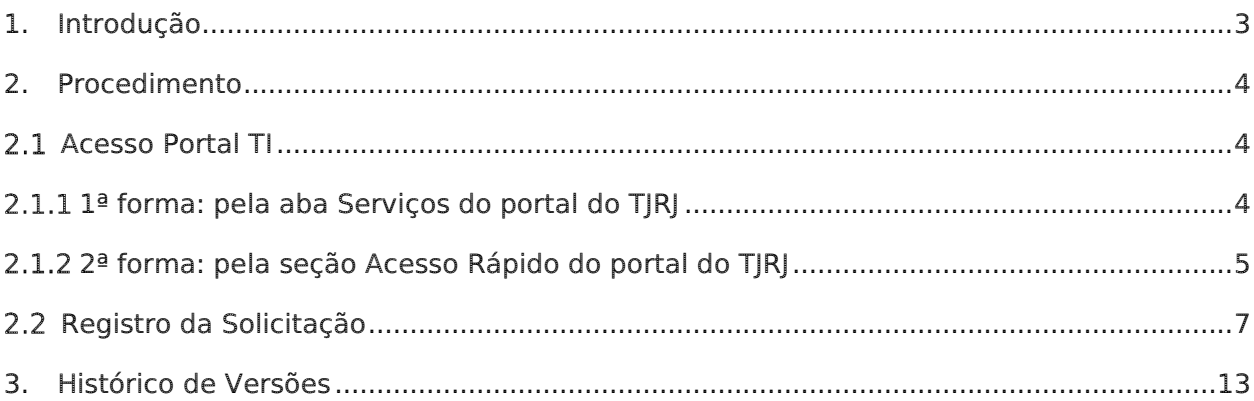

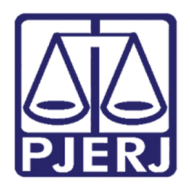

#### **Poder Judiciário do Estado do Rio de Janeiro**  Diretoria-Geral de Tecnologia da Informação e Comunicação de Dados (DGTEC) Departamento de Atendimento e Suporte ao Usuário (DEATE) Divisão de Aplicativos de Apoio (DIAPA)

# Registrar Chamados SAR

## 1. Introdução

Esse manual tem como objetivo auxiliar no registro de chamados para solicitar novo acesso ao Portal SAR.

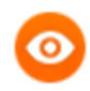

OBSERVAÇÃO: Para solicitar a licença do SAR o funcionário deverá possuir toda a infra necessária para acesso: computador com Windows 10 e acesso à internet. A DGTEC não tem autorização para ceder equipamentos.

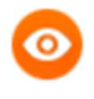

OBSERVAÇÃO: O chamado deverá ser aberto pelo próprio funcionário que necessita do acesso ao SAR, indicando a matrícula do chefe de serventia como autorizador.

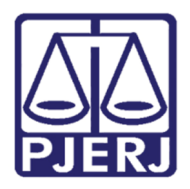

Diretoria-Geral de Tecnologia da Informação e Comunicação de Dados (DGTEC) Departamento de Atendimento e Suporte ao Usuário (DEATE) Divisão de Aplicativos de Apoio (DIAPA)

### 2. Procedimento

#### 2.1 Acesso Portal TI

Existem duas formas de acesso ao Portal de TI:

#### 2.1.1 1ª forma: pela aba Serviços do portal do TJRJ

Abra o site do TJERJ (http://www.tjrj.jus.br/).

#### Clique em Serviços, após em Portal – Serviços de TI.

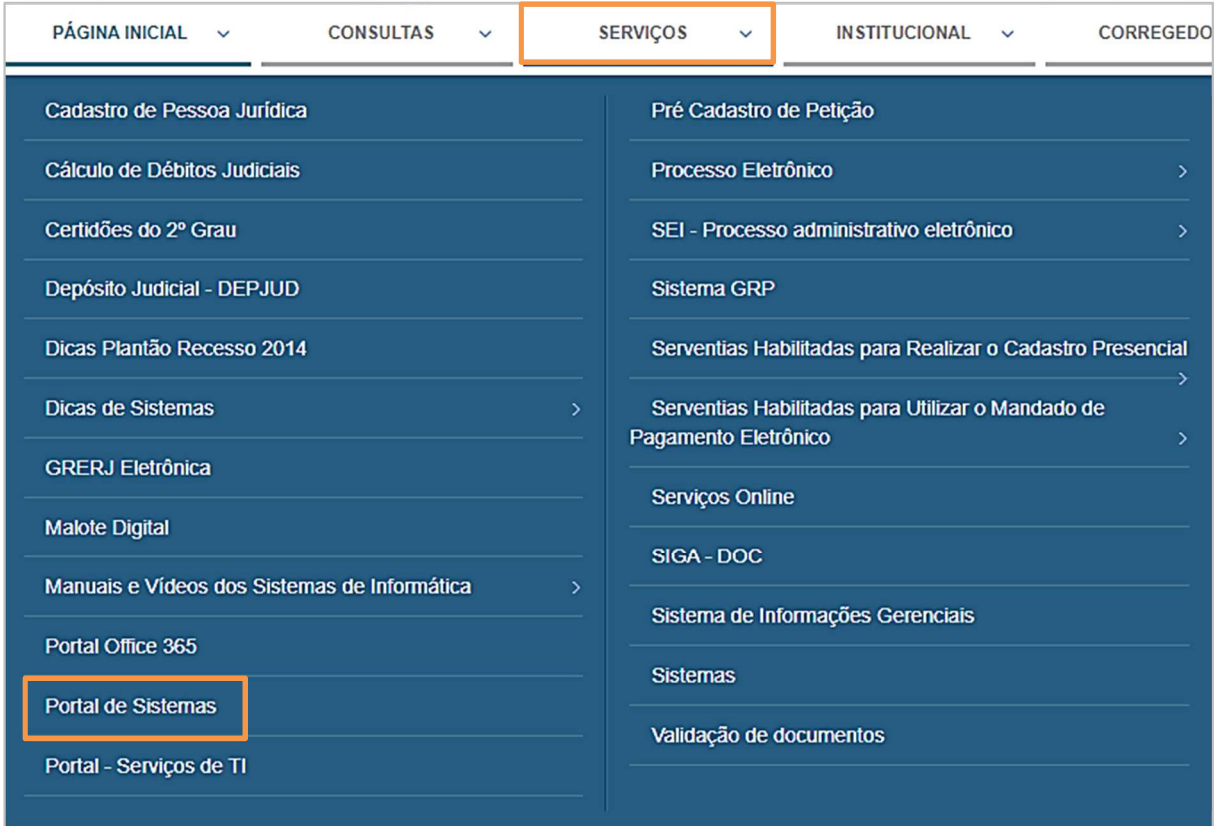

Figura 1 - Serviços.

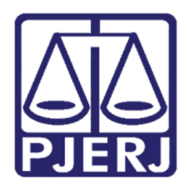

**Poder Judiciário do Estado do Rio de Janeiro**  Diretoria-Geral de Tecnologia da Informação e Comunicação de Dados (DGTEC) Departamento de Atendimento e Suporte ao Usuário (DEATE) Divisão de Aplicativos de Apoio (DIAPA)

#### 2.1.2 2ª forma: pela seção Acesso Rápido do portal do TJRJ

Na página principal do portal do TJRJ desça até Acesso Rápido, após clique em Serviços de TI.

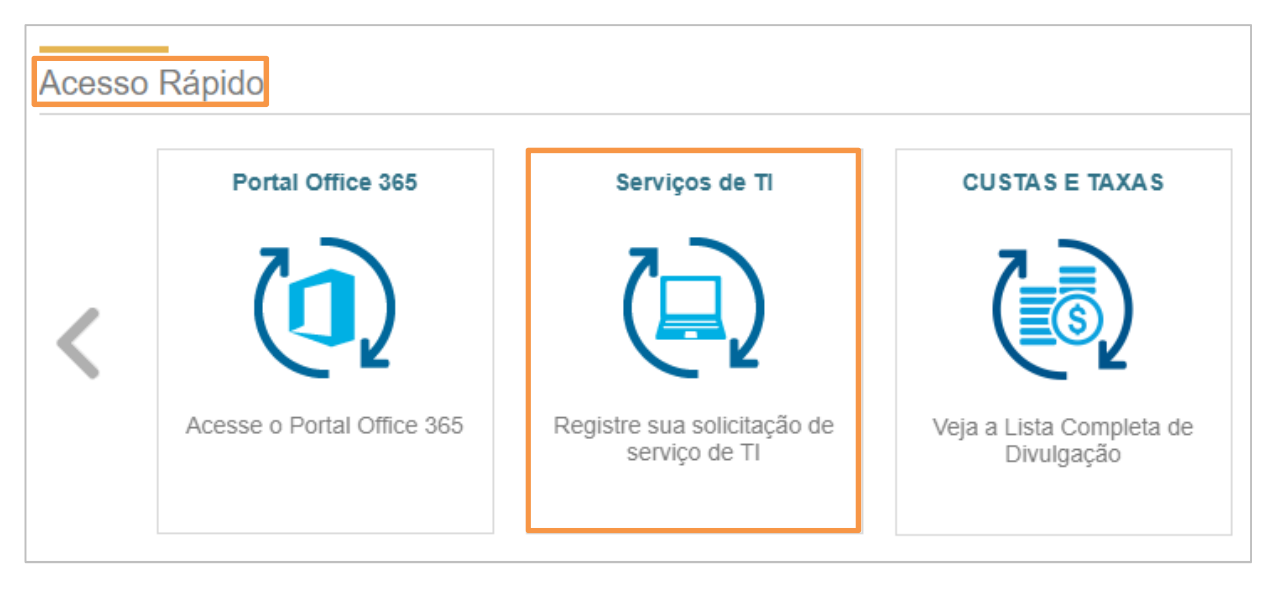

Figura 2 - Acesso rápido.

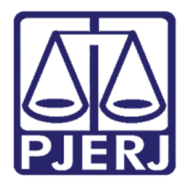

Diretoria-Geral de Tecnologia da Informação e Comunicação de Dados (DGTEC) Departamento de Atendimento e Suporte ao Usuário (DEATE) Divisão de Aplicativos de Apoio (DIAPA)

No portal de serviços, preencha os campos Login de Rede e Senha de Rede, após clique em Logon.

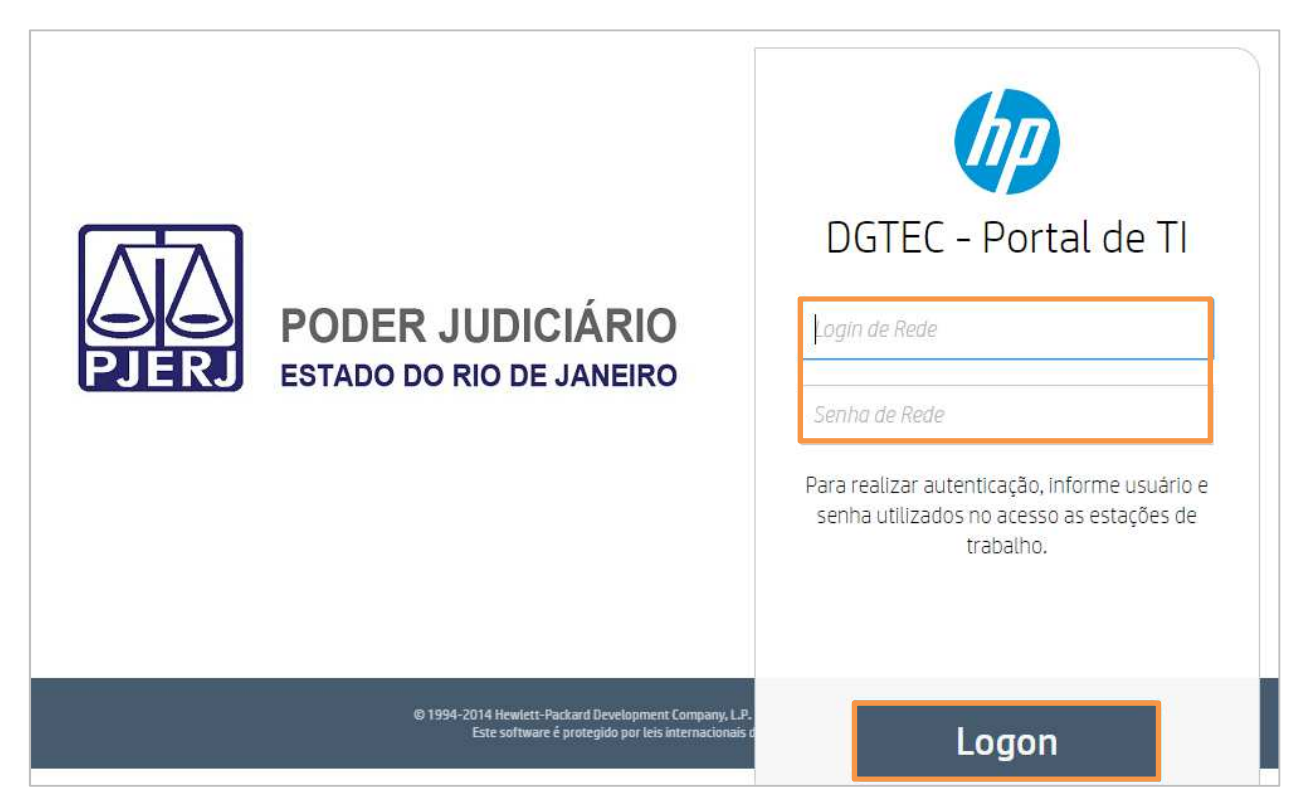

Figura 3 – Página de autenticação.

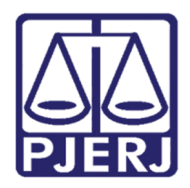

Diretoria-Geral de Tecnologia da Informação e Comunicação de Dados (DGTEC) Departamento de Atendimento e Suporte ao Usuário (DEATE) Divisão de Aplicativos de Apoio (DIAPA)

### 2.2 Registro da Solicitação

No menu à esquerda clique em Registrar Solicitação.

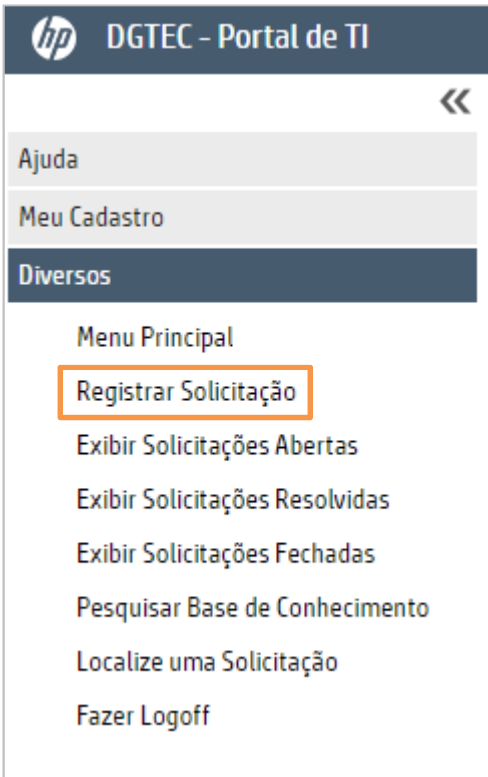

Figura 4 – Registrar Solicitação.

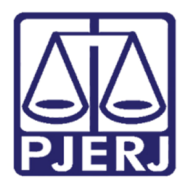

Diretoria-Geral de Tecnologia da Informação e Comunicação de Dados (DGTEC) Departamento de Atendimento e Suporte ao Usuário (DEATE) Divisão de Aplicativos de Apoio (DIAPA)

#### Clique em Acessos em Geral.

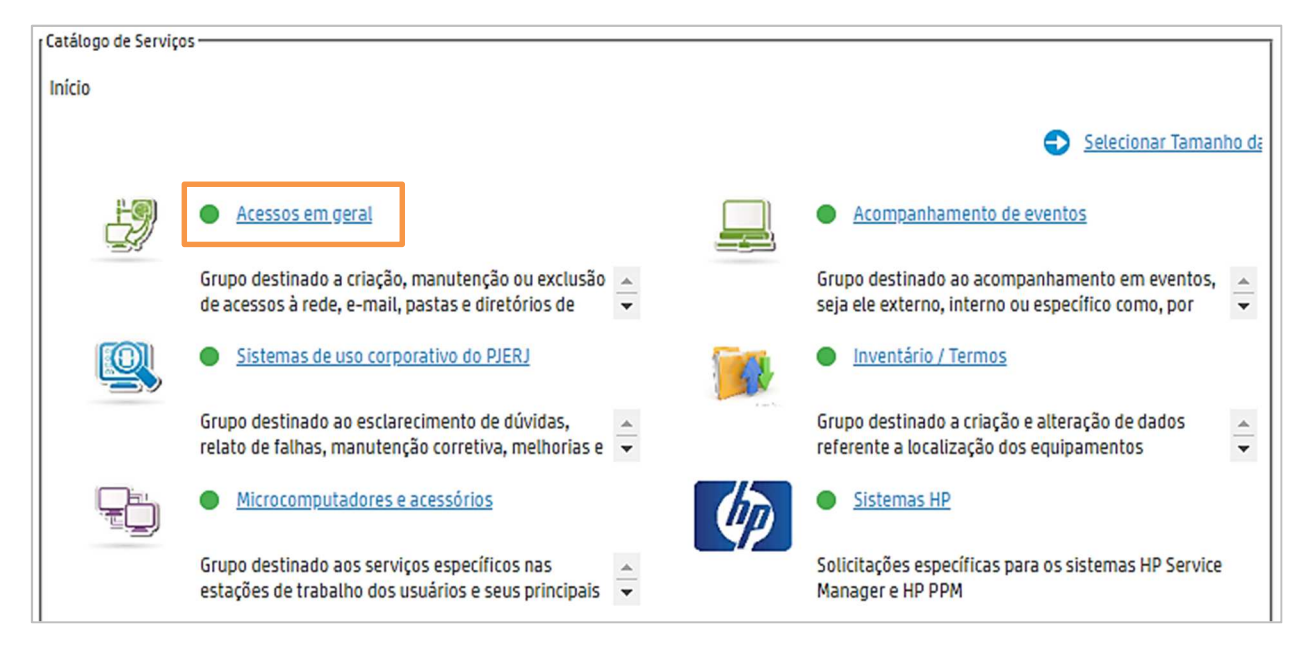

Figura 5 – Acessos em Geral.

Clique em Solicitar novo acesso.

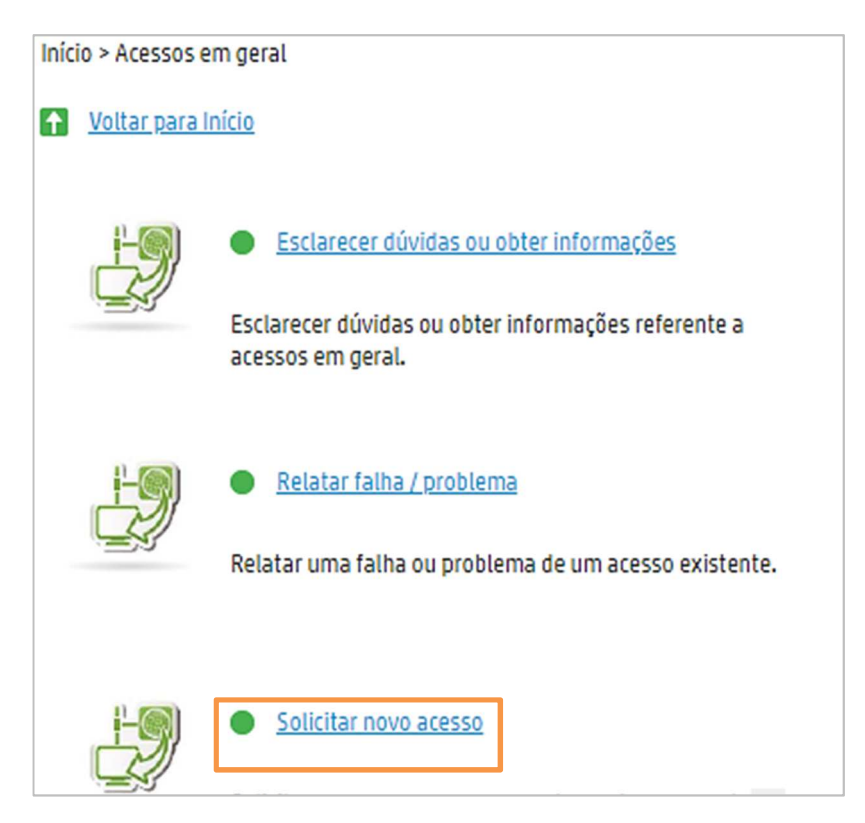

Figura 6 – Solicitar novo acesso.

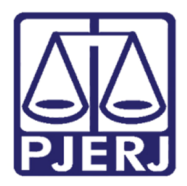

Diretoria-Geral de Tecnologia da Informação e Comunicação de Dados (DGTEC) Departamento de Atendimento e Suporte ao Usuário (DEATE) Divisão de Aplicativos de Apoio (DIAPA)

Clique em "SAR (Serviço de Aplicações Remotas)", após clique em Enviar.

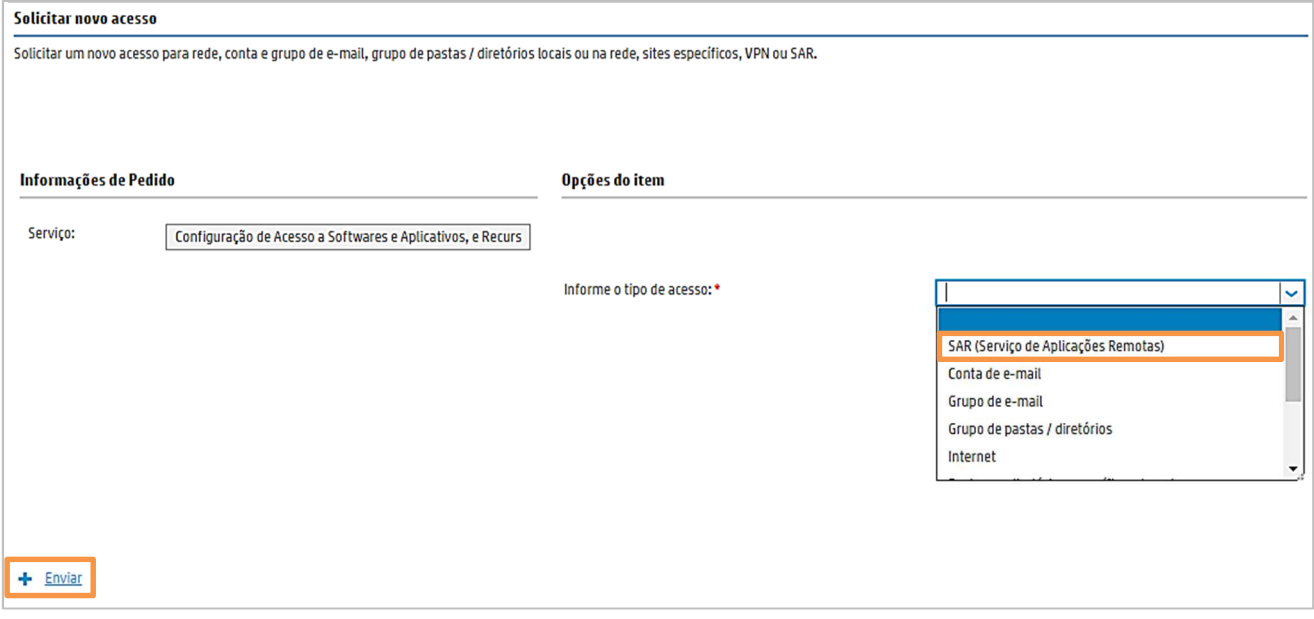

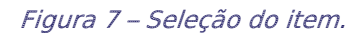

A seguir, preencha os campos conforme exemplo abaixo:

Descrição: Observe o formato obrigatório para preenchimento deste campo:

Digite a expressão "Acesso: ", seguida do nome do sistema que deseja acesso.

Na linha seguinte, digite a expressão "Matrícula autorizador: " seguida da matrícula,

Exemplo 1: Acesso: DCP Matrícula autorizador: 11111

Exemplo 2: Acesso: EIUD Matrícula autorizador: 22222

Exemplo 3:

Acesso: EJUD, DCP Matrícula autorizador: 33333

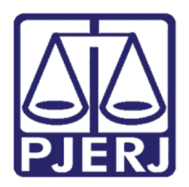

Diretoria-Geral de Tecnologia da Informação e Comunicação de Dados (DGTEC) Departamento de Atendimento e Suporte ao Usuário (DEATE) Divisão de Aplicativos de Apoio (DIAPA)

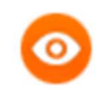

OBSERVAÇÃO: Ao informar a matrícula, não digite "01/", apenas os dígitos após a "/, sem pontos ou outros caracteres. O Autorizador deve ser o Chefe de Serventia.

Prioridade: Baixa - Agendada.

Classificação de localidade: selecione a opção mais adequada.

Informe o número do item: o termo "HOME OFFICE" deve ser mantido.

Esta solicitação é para: o nome do solicitante é preenchido automaticamente. Caso não seja, digite seu nome completo.

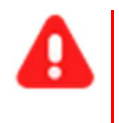

**ATENÇÃO**: É de suma importância que cada funcionário registre seu próprio chamado.

Contato para essa Solicitação: Digite o nome completo do autorizador.

Telefone fixo: Preencha, preferencialmente, com o número de celular.

E-mail: o e-mail é preenchido automaticamente, caso não seja, digite seu e-mail do TJRJ.

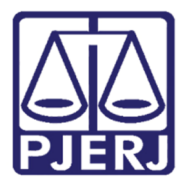

Diretoria-Geral de Tecnologia da Informação e Comunicação de Dados (DGTEC) Departamento de Atendimento e Suporte ao Usuário (DEATE) Divisão de Aplicativos de Apoio (DIAPA)

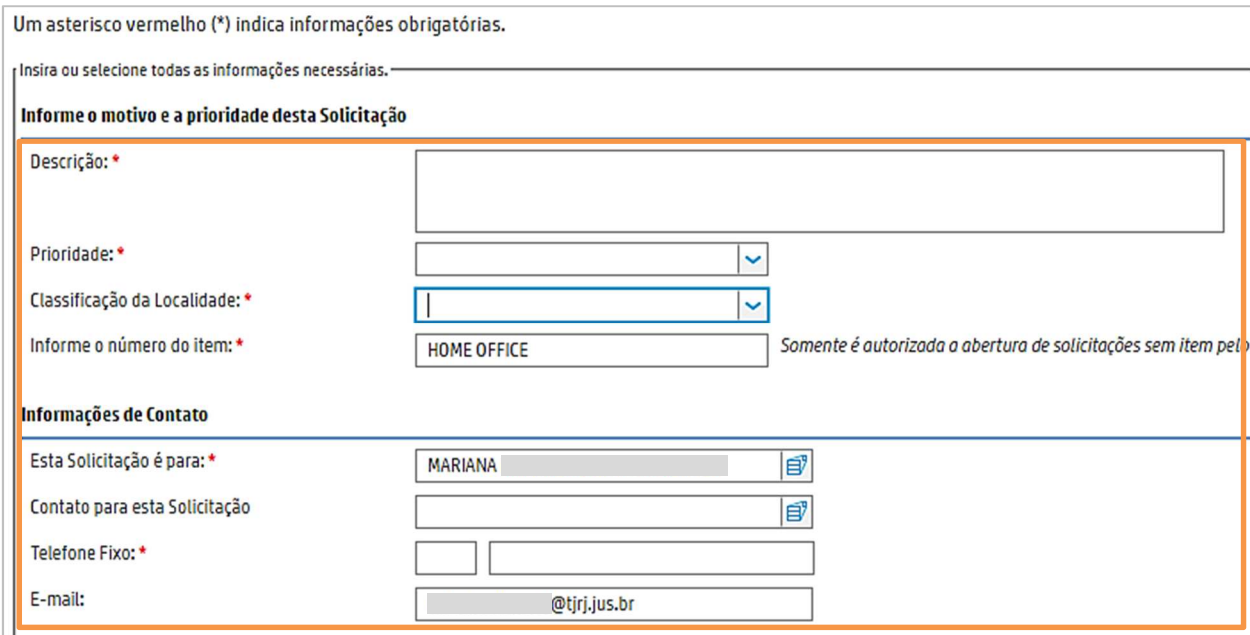

Figura 8 - Preenchimento dos campos.

Após clique em Enviar.

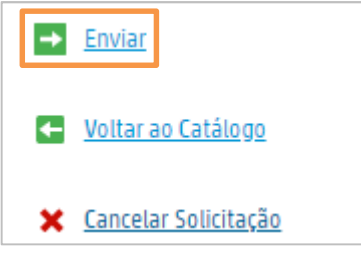

Figura 9 – Botão Enviar.

O número da solicitação será informado no início da tela.

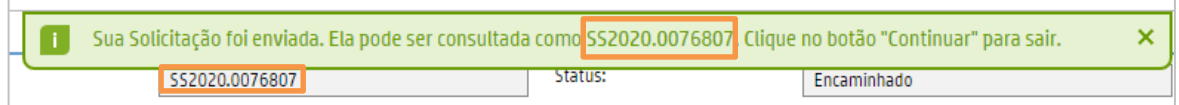

Figura 10 – Número da solicitação.

Uma mensagem será encaminhada ao e-mail informado no registro da solicitação.

 $\overline{\Gamma}$ 

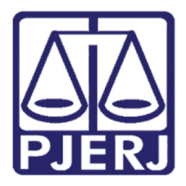

Diretoria-Geral de Tecnologia da Informação e Comunicação de Dados (DGTEC) Departamento de Atendimento e Suporte ao Usuário (DEATE) Divisão de Aplicativos de Apoio (DIAPA)

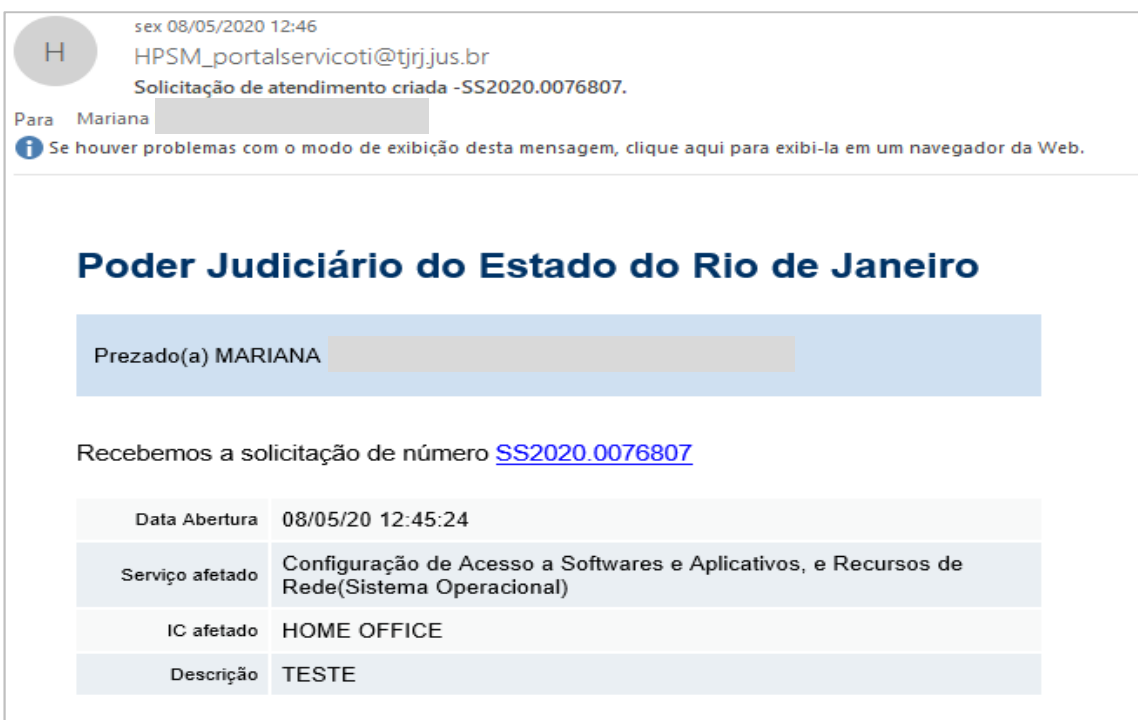

Figura 11 - E-mail informando do registro da SS.

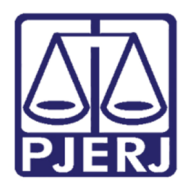

Diretoria-Geral de Tecnologia da Informação e Comunicação de Dados (DGTEC) Departamento de Atendimento e Suporte ao Usuário (DEATE) Divisão de Aplicativos de Apoio (DIAPA)

## 3. Histórico de Versões

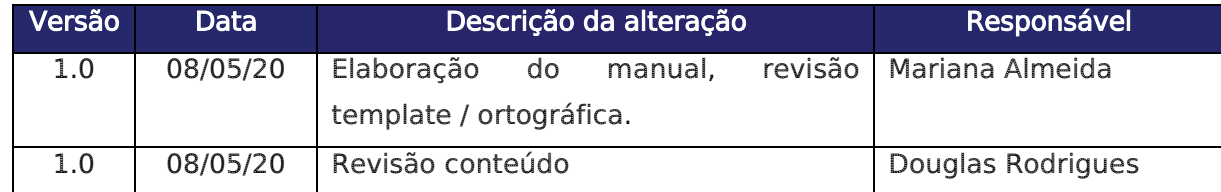